## **Digital Commerce**

Quick Reference Guide: Ticket Creation and Management

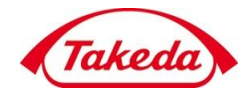

Takeda

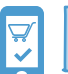

**Creating and managing customer support tickets for issues and inquiries**

**1. Logged into an account, click on the Menu dropdown, and select the option Report a Problem**

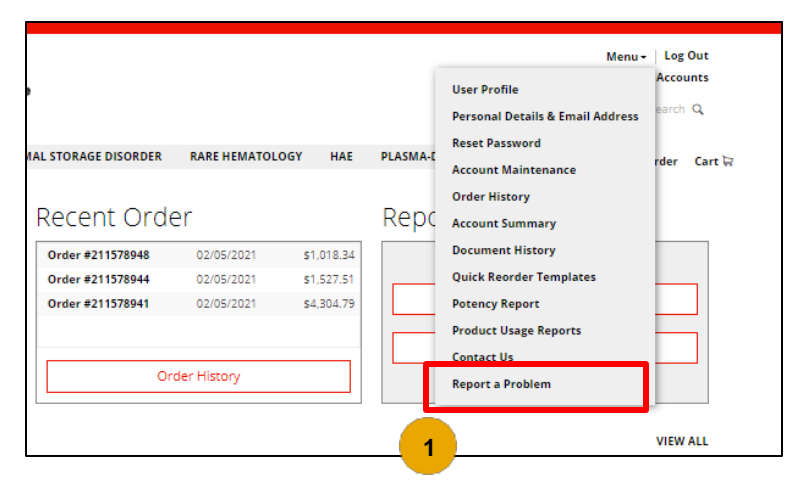

- 2. On the **Support Tickets page**, all tickets raised by the account are recorded, and Ticket ID, Subject, Date Created, Updated and Status are provided
	- ➢ Select a ticket by clicking on its **Ticket ID**
	- ➢ Click **Add New** to create a new ticket

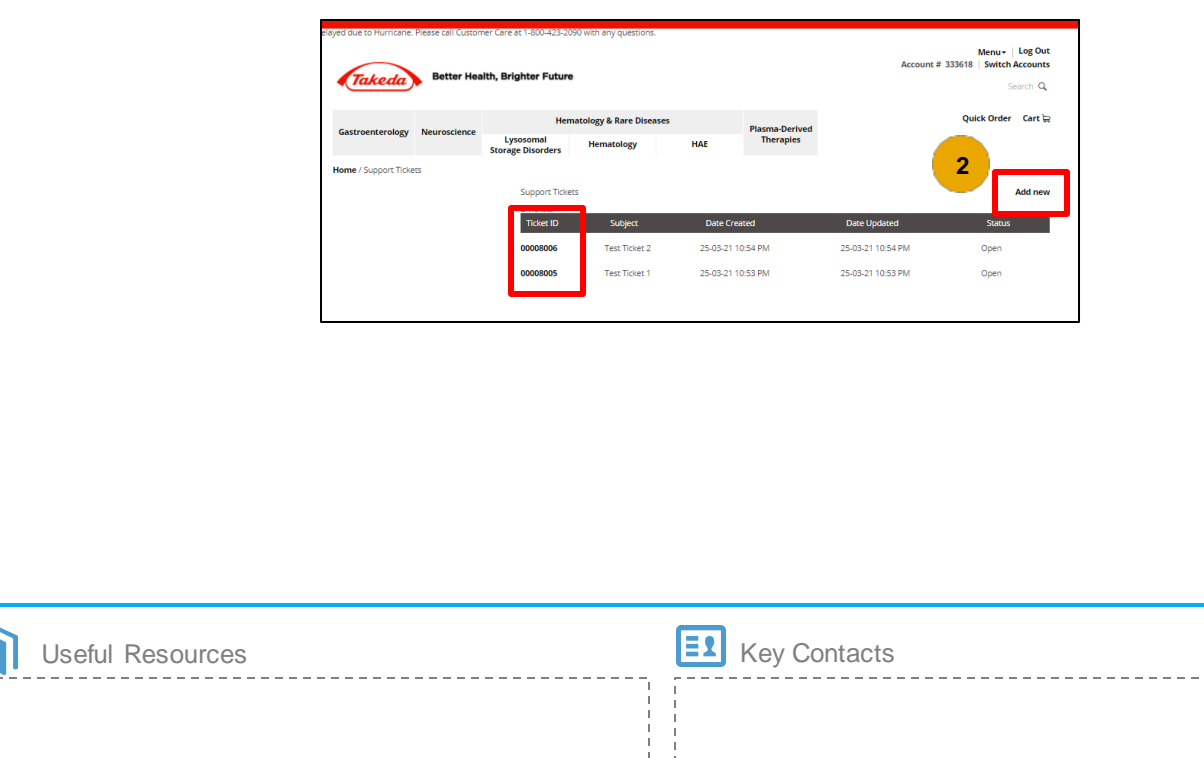

## **Digital Commerce**

Quick Reference Guide: Ticket Creation and Management

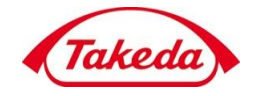

Takeda

- **3. On the Ticket Details page,** additional details on the selected ticket are viewable:
	- **Subject** line of ticket
	- **Example 1** Category of ticket form filled
	- **Date Updated** & **Date Created**
	- **Status** of ticket (new/closed/open)
	- ➢ **Messages** section for communications with customer support to assist with the ticket
	- ➢ Click the **Add Message** button to prompt the pop-up for messaging customer support

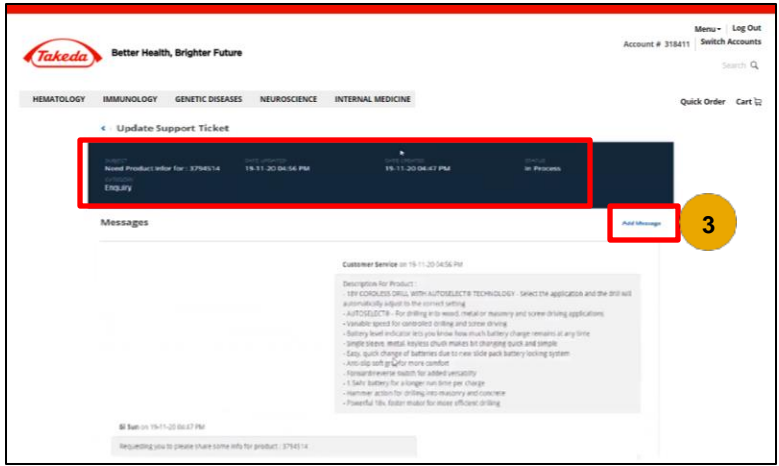

- 4. On the Ticket Add Message pop-up
	- ➢ Messages can be typed in the first field
	- $\triangleright$  Changing the ticket status can be done in the second field
	- $\triangleright$  Add attachments in the third field

Click Submit to send the message to Customer Support

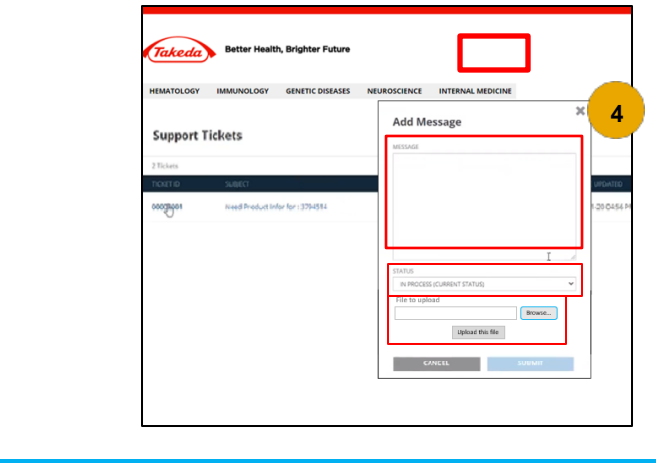

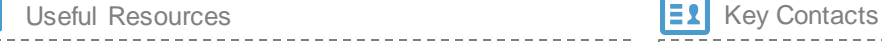

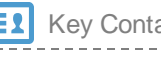

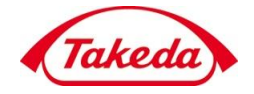

Takeda

**5. After clicking Add New** on the Support Tickets dashboard, select a ticket category from the radio buttons to generate the respective inquiry form

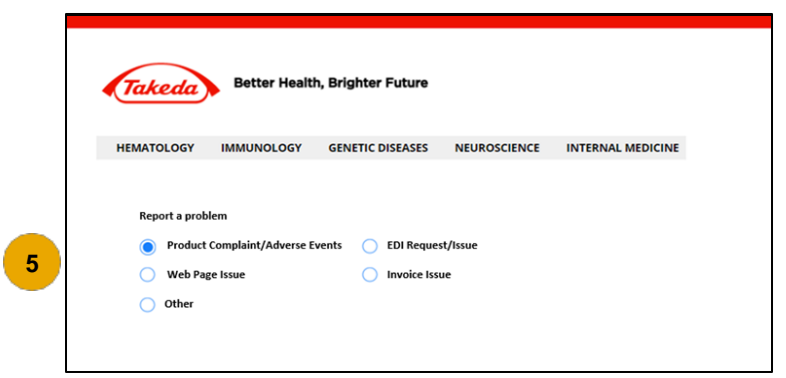

6. Once a form is selected, complete all fields before submitting clicking Submit.

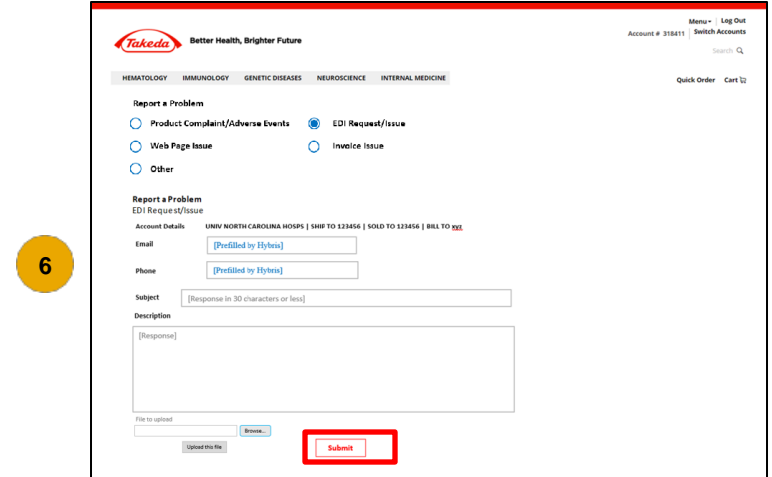

Once a ticket is submitted, it will be routed to the correct Takeda team for review.

7. After submitting a ticket, save the ticket number provided to use when referring back to the ticket in the Ticket Support dashboard. Menu - Log Out

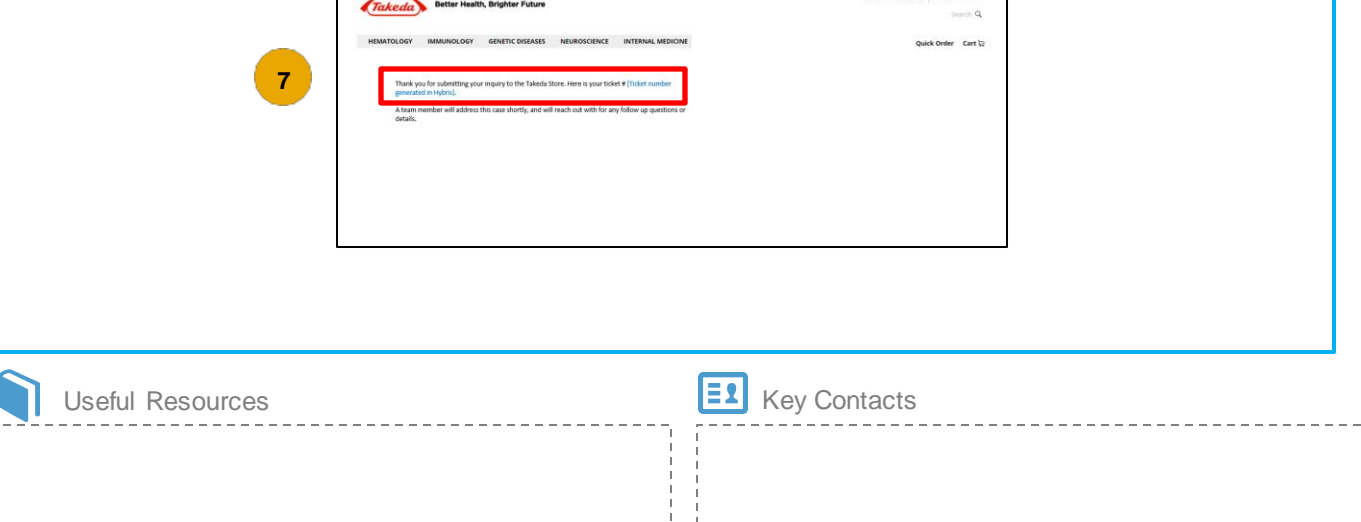